# Tutorial

# **Project application on unige-cofunds.ch**

To submit a project on the unige-cofunds.ch platform, please follow the simple steps described below.

#### **Necessary steps:**

- 1- Register on the platform
- 2- Connect to the platform
- 3- Access the application interface
- 4- Add a new project
- 5- Share the project with fellow applicants for consultation (if relevant)
- 6- Submit your project

### **1- Register on the platform**

Access to the application interface is restricted to registered members of unige-cofunds.ch

As a first step, each project participant must register on the platform using the registration form.

A link to this form can be found in the navigation bar on each page of the site.

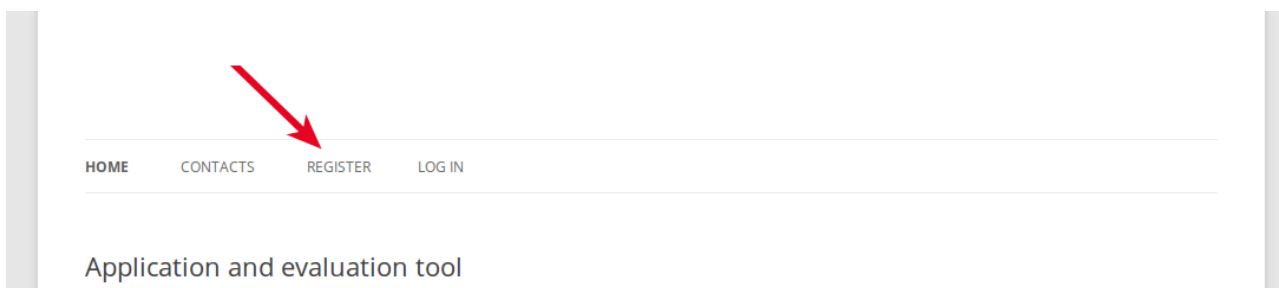

The fields marked with a (\*) are mandatory

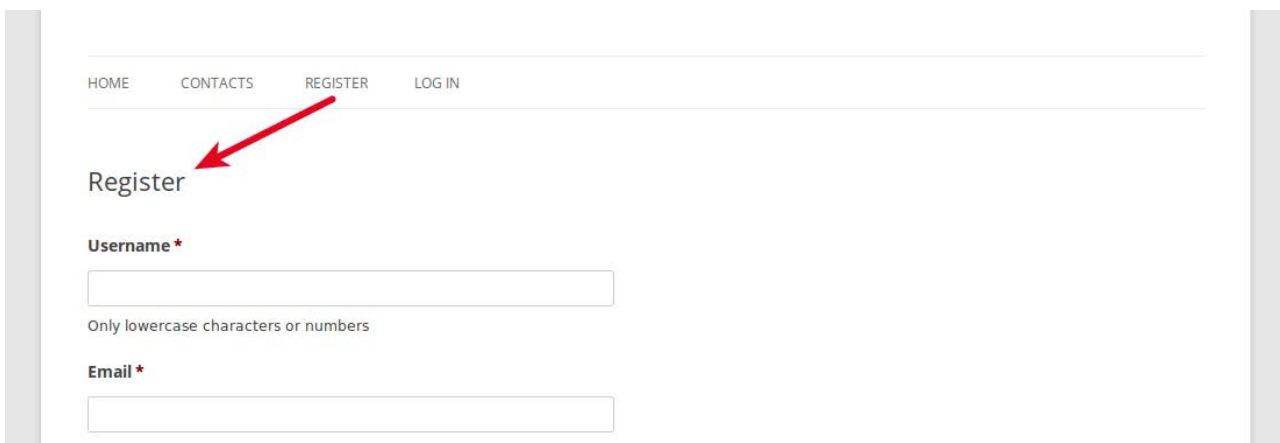

Once you have filled in and submitted this form, you will receive an email notification asking you to confirm your registration.

# **2- Connect to the platform**

To connect to the platform (once you are registered), click the "Log in" link in the menu of any page.

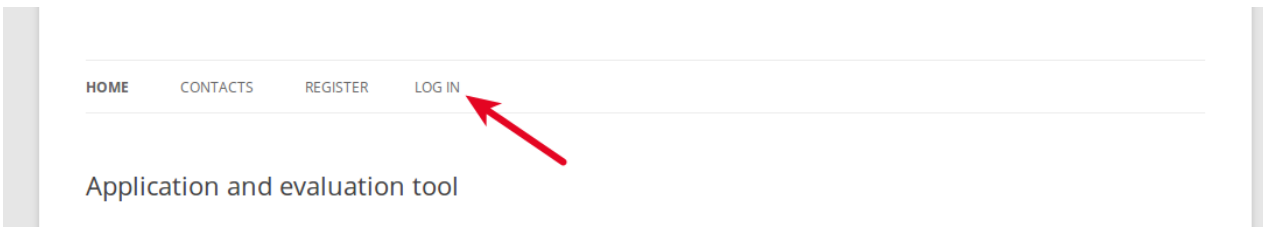

**College** 

Enter your username and password.

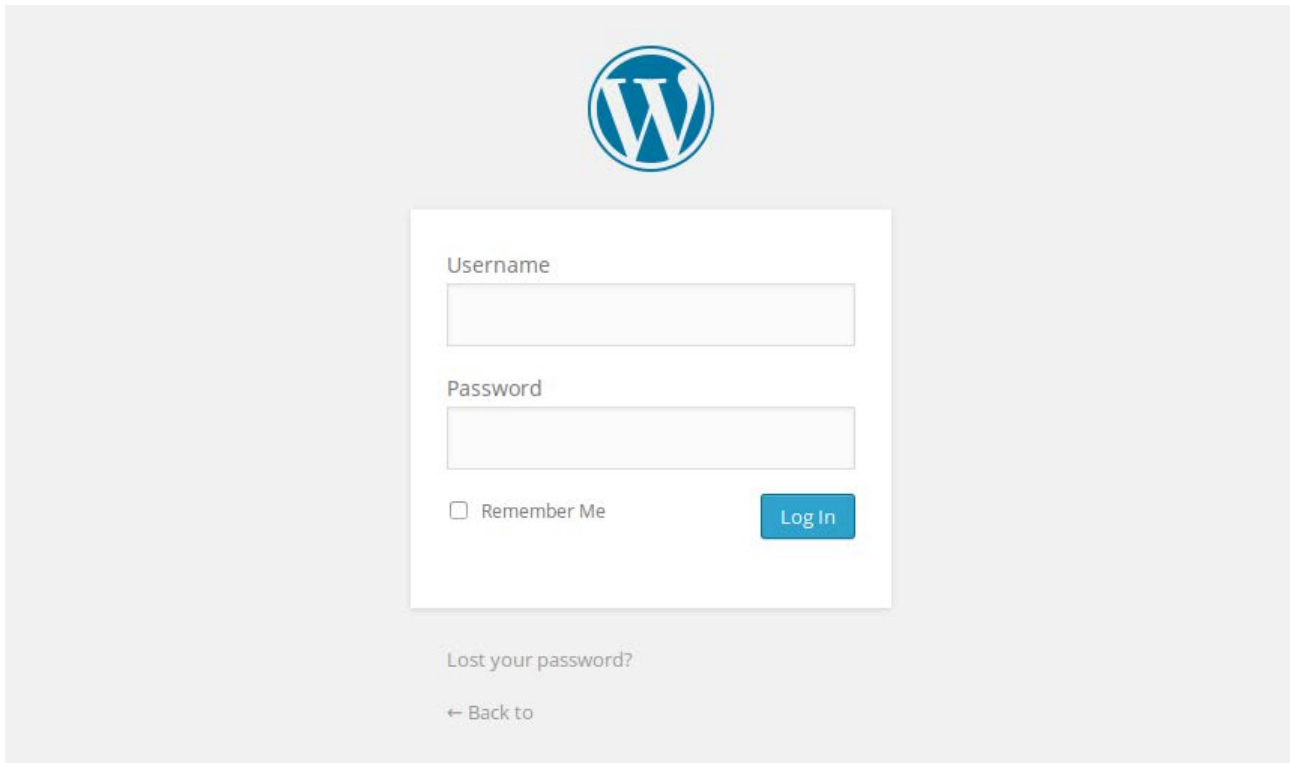

Once you are logged in, you can access additional menus in a black bar at the top of the page. This contains items such as "Submit or edit a PROJECT".

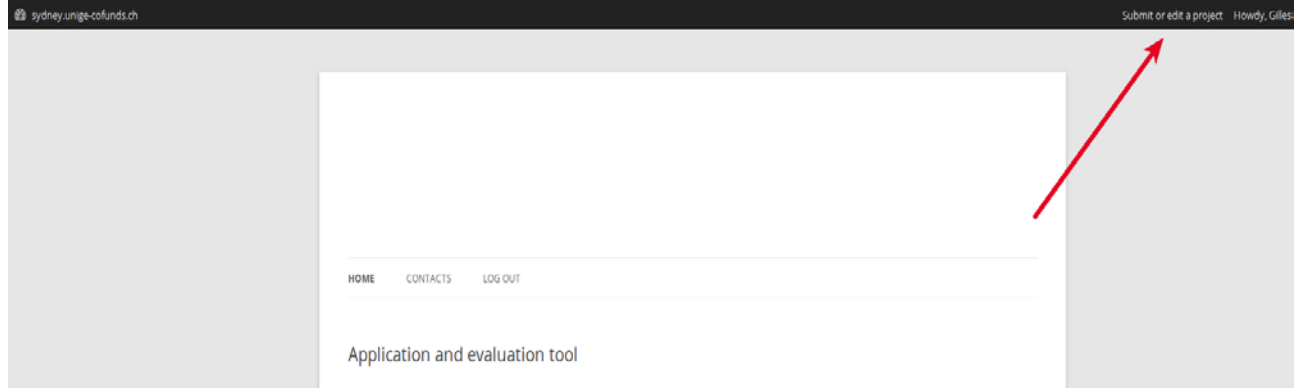

# **3- Access the application interface**

If you are logged in, you can reach the application interface by clicking "Submit or edit a PROJECT" on the right of the black bar at the top of the page

You can also reach this interface using the button "Submit or edit a project" in the "Project Submission" page. You will find this page in the main menu.

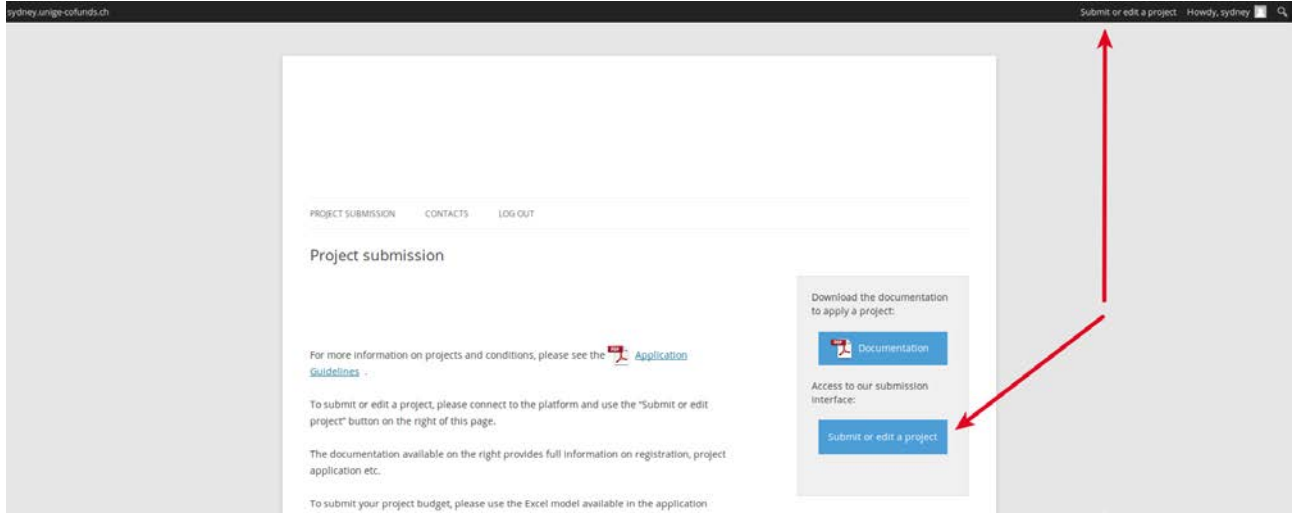

Warning: some links are only visible if you are logged in and during the application period. If you are logged in and can't see the links or if they don't work, there is no open call at that moment.

#### **Applications dashboard**

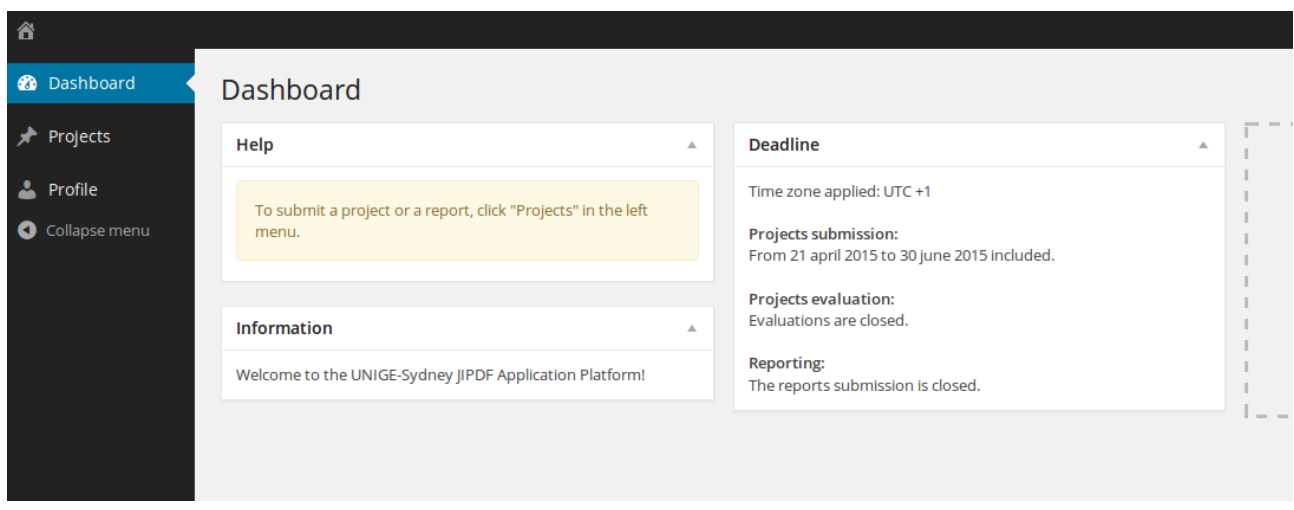

The Applications dashboard is the "homepage" for project applications. It is structured as follow:

Menu on the left:

- **Dashboard:** allows you to go back to the dashboard
- **Projects**: leads to the list of projects you have access to.
- **Profile**: gives you access to your Profile page to view or edit it

Information in the middle:

- **Help**: shows help messages
- **Information**: shows a welcome and information message from the Administrators
- **Deadlines:** shows information about application and evaluation dates

Note:

You can collapse or show the left menu by clicking on the "arrow" icon.

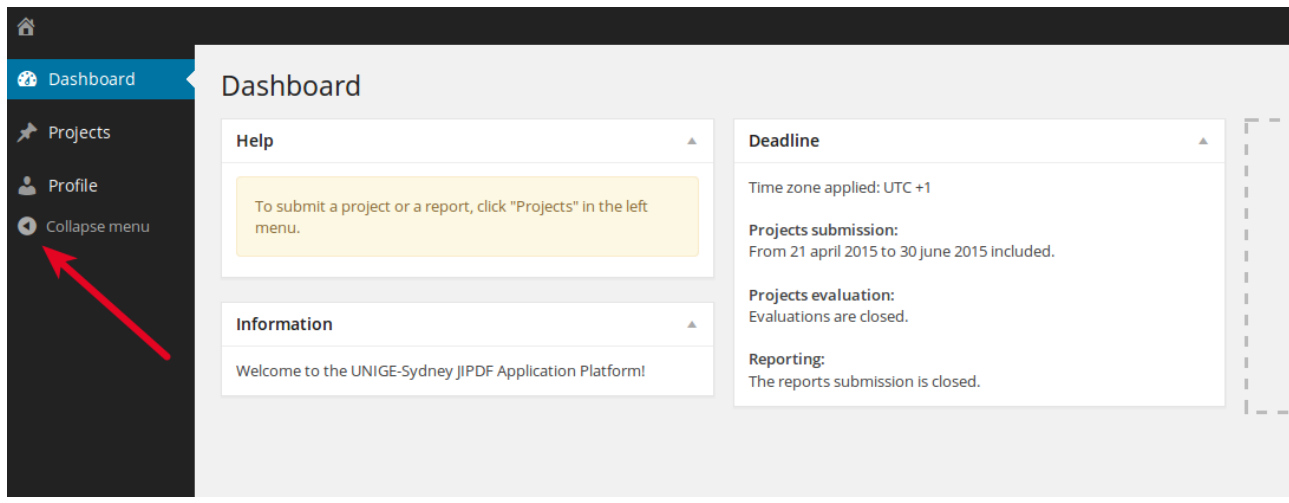

# **4- Enter a new project**

To enter your project, click on "Projects" in the menu on the left.

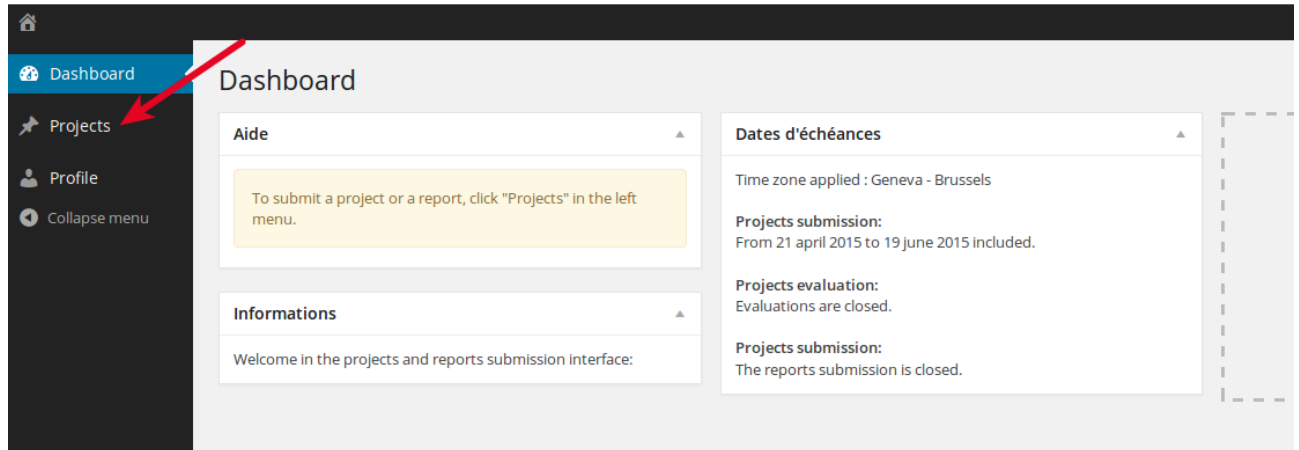

# Select "New Project" below

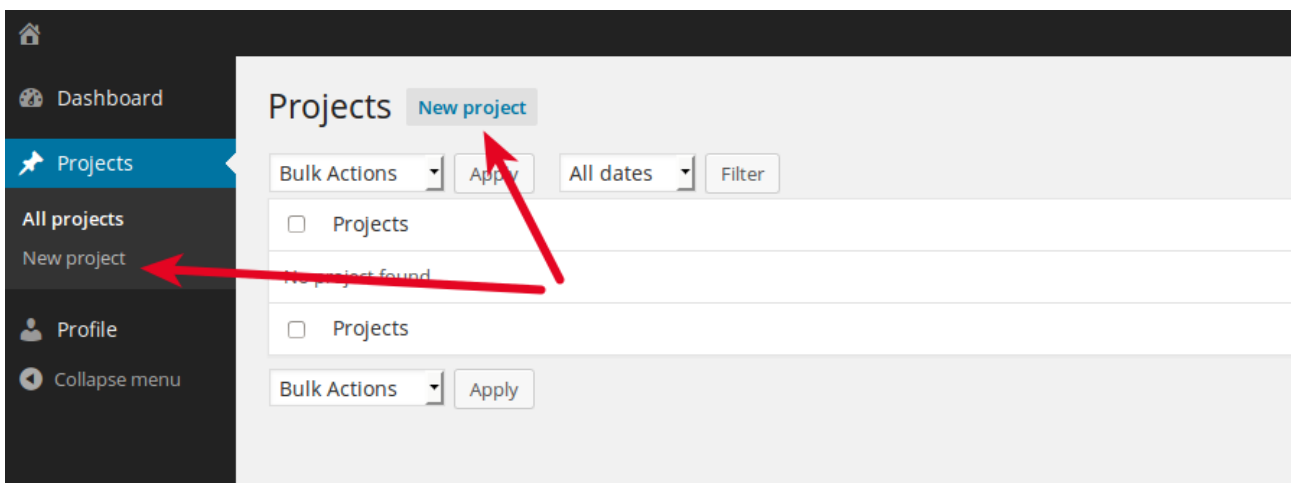

Enter the required data in the application form. Before quitting, don't forget to click "Save" on the bottom of the page.

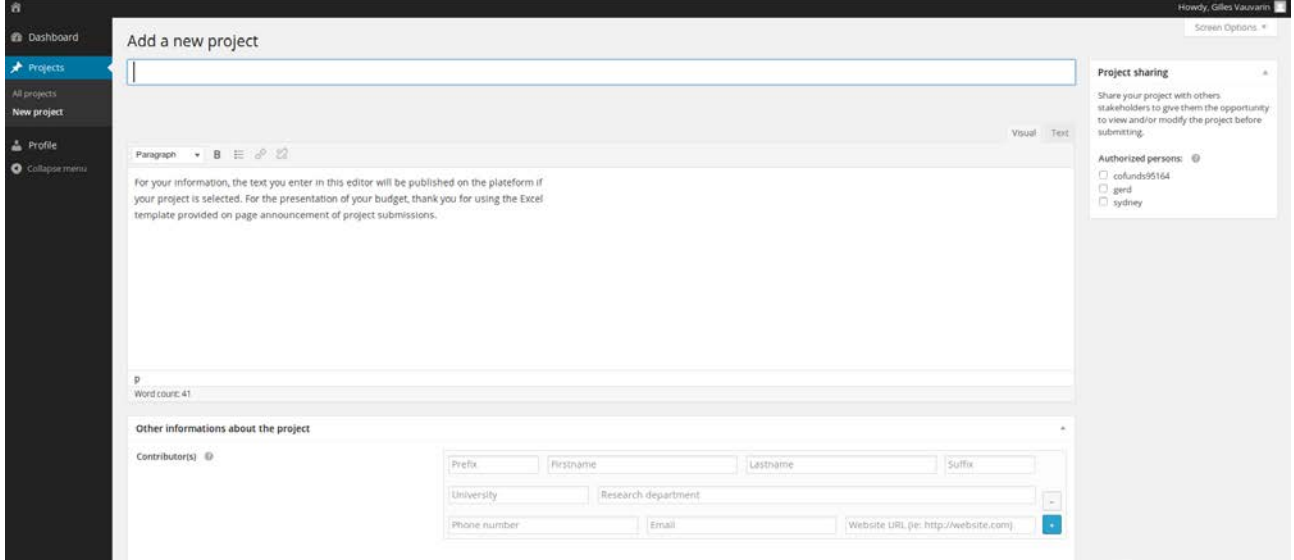

**Budget**: if provided, please use the budget model available for download in the interface.

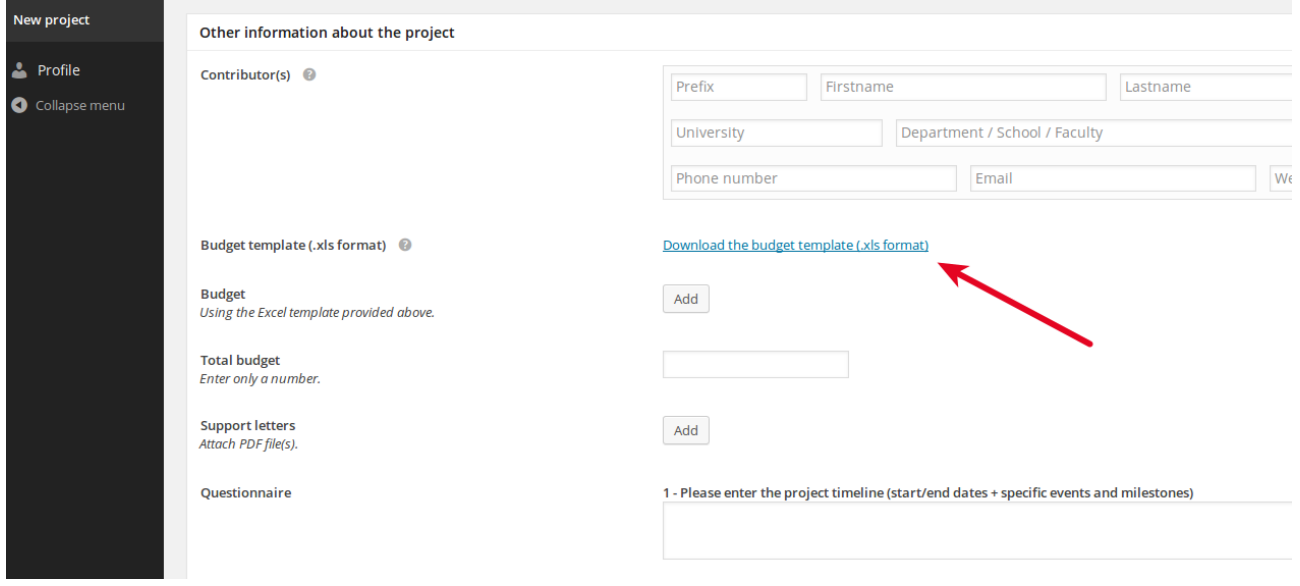

**Help pop-ups**: By placing your cursor above one of the little round question mark symbols, you can access help messages about this particular point of the application.

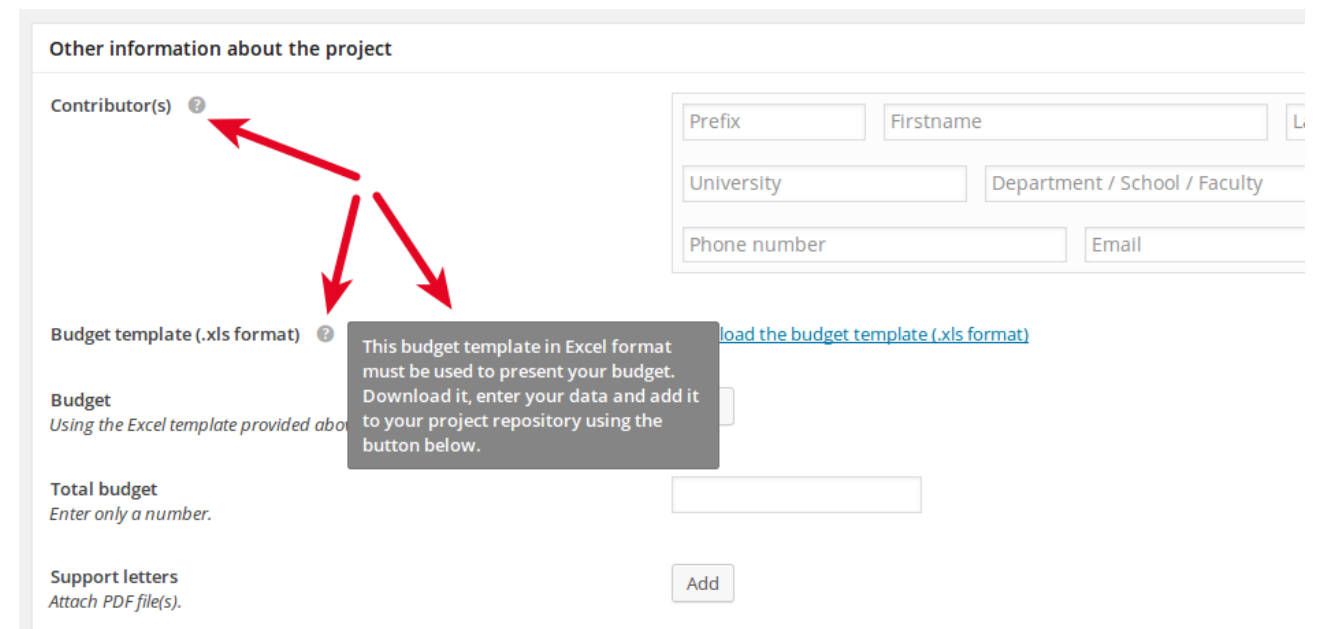

## **5- Share your project with fellow applicants**

For multi-applicant projects projects: if you wish, you can share access to your project with your co-applicants so they can view and, if necessary, edit it.

**All applicants must register on the platform beforehand.** They will then appear in the "member list" from which you can choose authorized persons.

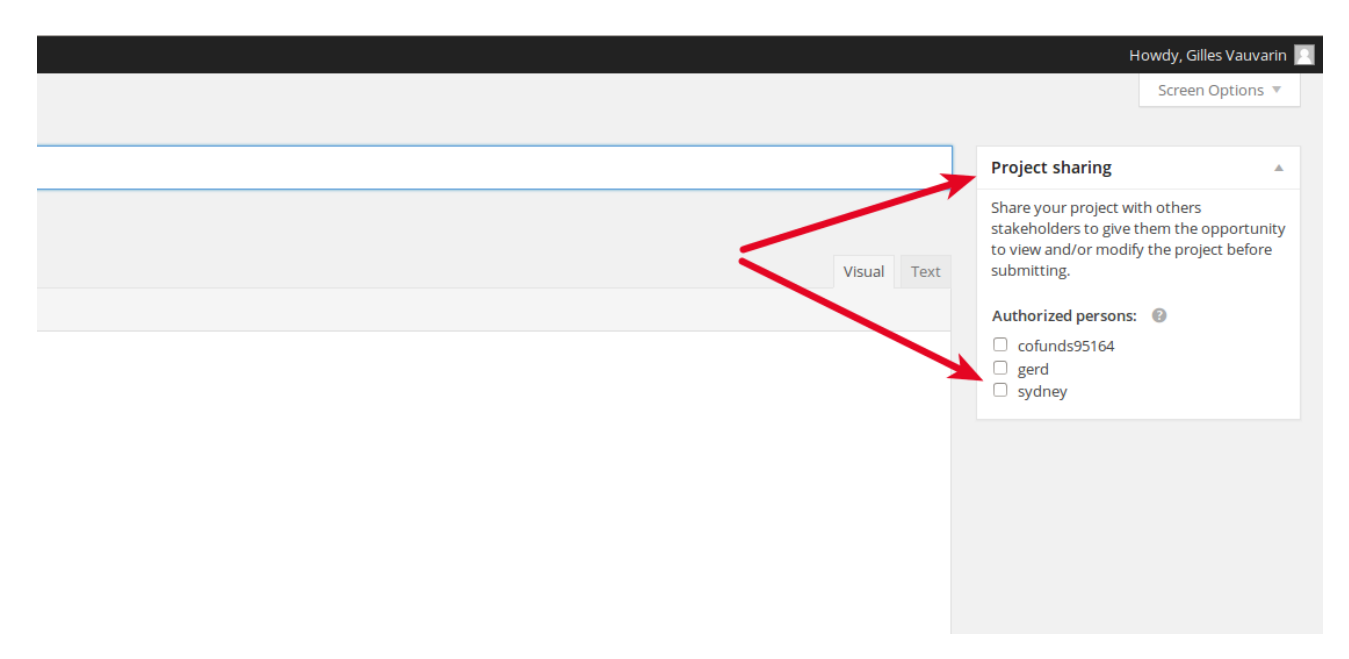

To confirm that you want to share your project with the persons you've selected, make sure to use the "Save" button at the bottom of the page.

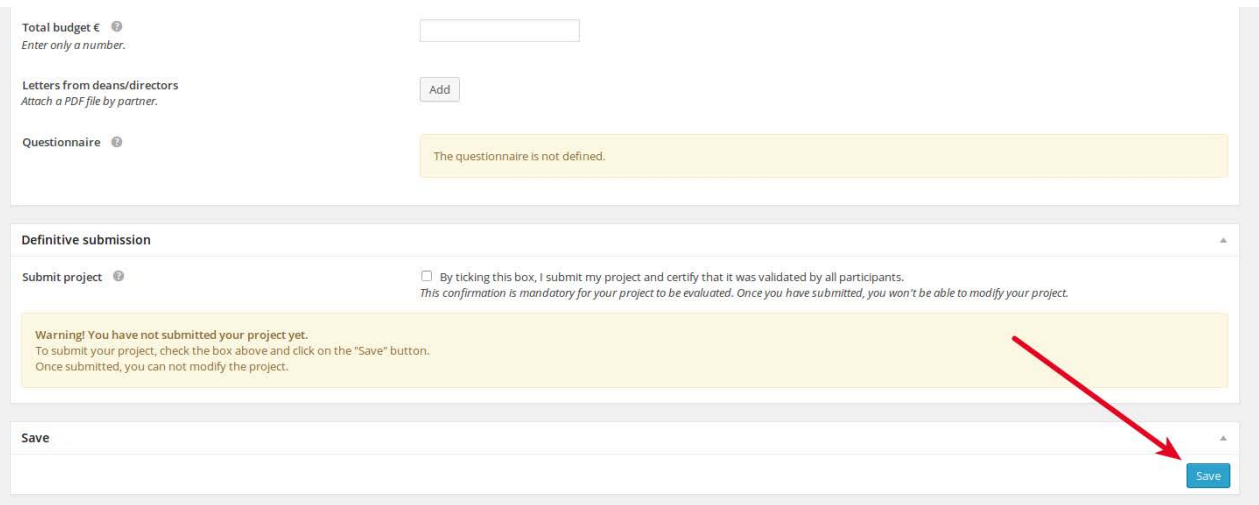

## **6- Submit your project**

Until the deadline, you and the people you have shared the project with can edit it.

For your project to be evaluated, you must fill in all required information and make sure that all your colleagues agree with what was entered.

This has to happen before the application deadline.

#### **Warning: after the deadline, your project can't be edited anymore.**

To submit your project, please make sure to click "Save" at the bottom of the page. There is no other specific step to take to "submit" your project.

Congratulations! Your project is now submitted and ready for evaluation.